## **3.6 Хариуцсан анги танхимийн мэдээлэл**

Багшийн хариуцсан анги, танхимын мэдээлэл оруулах үйлдлийг хийхэд дараах дарааллыг баримтална. Үүнд:

- **1. БУ системийн Багш** үйл ажиллагааг сонгоно.
- 2. Багшийн жагсаалтаас хариуцсан анги, танхимын мэдээлэл оруулах багшийн нэрийг сонгоно.
- 3. Үйлдэл цэсээс **багшийн мэдээлэл** үйлдлийг дарна эсвэл жагсаалтаас багшийн нэр дээр дарна.
- 4. Багшийн мэдээлэл цонхноос Хариуцсан анги, танхим цэс рүү орно.
- 5. Мэдээлэл засах товч дарна.
- 6. Анги, танхим нэмэх товч дарна.

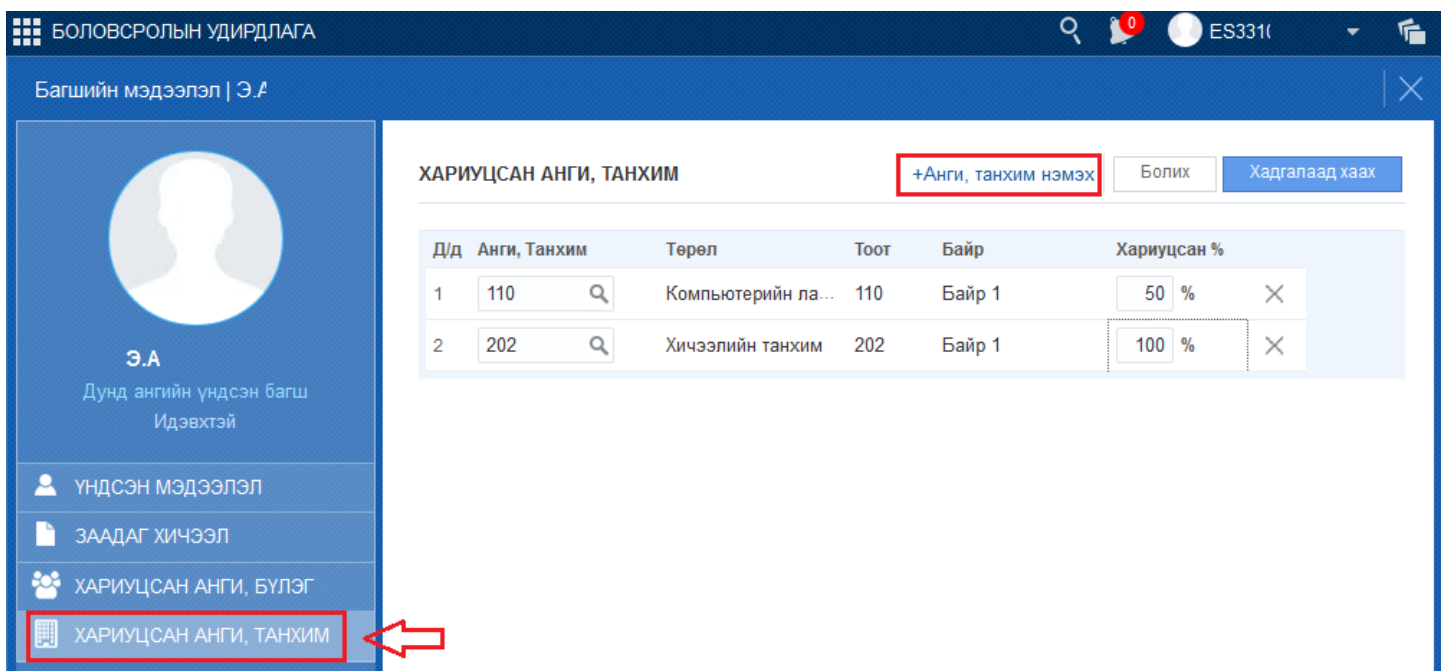

**Анги танхим** Министронов Сарэв багш ямар нэг анги, танхим хариуцдаг бол энэ талбарт тухайн багшийн хариуцдаг анги, танхимын нэрийг бичихэд системд үүсгэсэн нийт анги танхимын жагсаалт харагдана. Жагсаалтаас сонгоно. Хэрэв сонгохыг хүссэн анги танхим жагсаалтад байхгүй бол **БУ** системийн **сургалтын орчин** хэсгийн **өрөө** табын **шинэ өрөө** үйлдлээр анги, танхимыг нэмж өгнө.

**Төрөл БУ** системийн **сургалтын орчин** хэсгийн **өрөө** табын **шинэ өрөө** үйлдлээр тухайн анги, танхимыг үүсгэх үед бүртгэсэн өрөөний төрөл энэ талбарт автоматаар бөглөгдсөн байна. Засах боломжгүй байна. Хэрэв өрөөний төрөл буруу бол **БУ** системийн **сургалтын орчин** хэсгийн **өрөө** табын өрөөний жагсаалтаас өрөөг сонгож **засах** үйлдлээр орж **төрөл** талбарыг засна.

Тоот